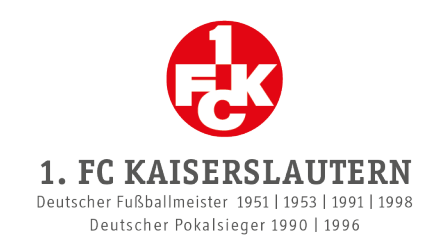

# **UMSCHREIBUNG DER DAUERKARTE**

- Bei diesem Schritt kannst du deine Dauerkarte an eine andere Person weitergeben, indem du die Karte auf sie umschreibst.
- Hinweis zur zweiten Verkaufsphase: Zusätzlich erworbene Dauerkarten ("Zusatzplätze") können **nicht** umgeschrieben werden!
- Achtung: Für die Umschreibung benötigt der neue Inhaber der Dauerkarte zwingend ein Kundenkonto im Onlineshop!

# **VORGEHENSWEISE BISHERIGER INHABER**

- 1. Logge dich im Onlineshop ein und klicke in deinem Kundenkonto auf den Reiter "Meine Reservierungen".
- 2. Klicke auf "Tickets anzeigen" und anschließend auf den Button "Weiterleitung der Reservierung".

Es öffnet sich ein weiteres Fenster:

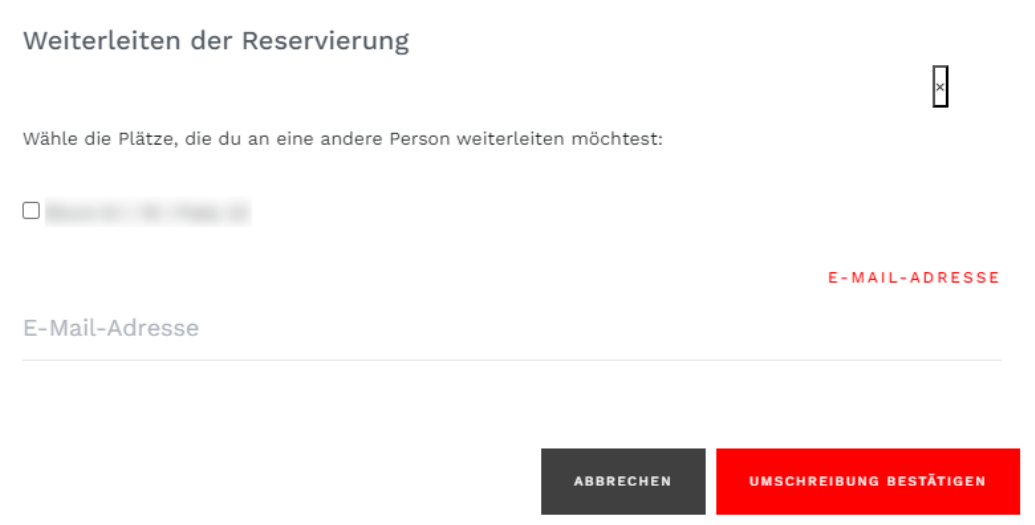

- 3. Wähle die entsprechende Dauerkarte, die du umschreiben möchtest, mit Klick auf das Kästchen an.
- 4. Gib die E-Mail-Adresse des neuen Inhabers ein.
- Achtung: Die E-Mail-Adresse muss identisch mit der E-Mail-Adresse sein, die der neue Inhaber bei dessen Kundenkonto im Onlineshop verwendet hat.
	- 5. Klicke auf "Umschreibung bestätigen".

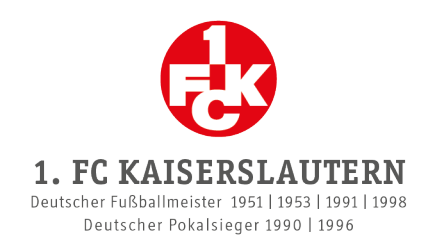

6. Die Dauerkarte wird nun so lange mit dem Status "Weitergeleitet" in deinem Kundenkonto gelistet, bis der neue Inhaber diese angenommen hat:

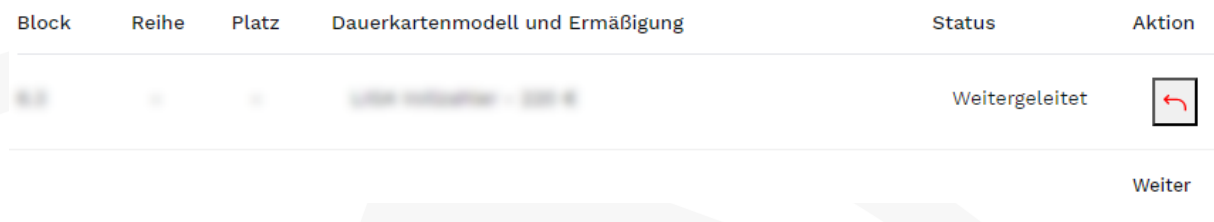

Sobald er sie angenommen hat, wird die Dauerkarte automatisch aus deinen Reservierungen im Kundenkonto entfernt.

Achtung: Weitere Dauerkarten kannst du erst dann verlängern, wenn der neue Inhaber die umgeschriebene/weitergeleitete Dauerkarte angenommen hat oder du die Umschreibung mit Klick auf

den Pfeil in rückgängig gemacht hast.

# **VORGEHENSWEISE NEUER INHABER**

- Achtung: Du benötigst zwingend ein Kundenkonto mit der E-Mail-Adresse, die der bisherige Inhaber für die Umschreibung verwendet hat!
	- 1. Sobald der bisherige Inhaber die Dauerkarte auf dich umgeschrieben hat, erhältst du eine E-Mail an die gewählte E-Mail-Adresse (Betreff: "Weitergeleitetes Ticket verfügbar"). Öffne die E-Mail.
	- 2. Befolge die Anweisungen in der E-Mail.
- Achtung: Befolge die Schritte unbedingt in der angegebenen Reihenfolge! Nur so kann die Umschreibung der Dauerkarte bestätigt werden!
	- 2.1 Logge dich im Onlineshop in deinem Kundenkonto ein:<https://shop.fck.de/account/login>
	- 2.2 Um die Umschreibung zu bestätigen, klicke auf den Link in Schritt 2 in der E-Mail.
	- 3. Sobald du auf den Link in Schritt 2 in der E-Mail geklickt hast, wird die Dauerkarte in deinem Kundenkonto unter "Meine Reservierungen" gelistet. Anschließend kannst du die Verlängerung bzw. Bestätigung vornehmen. Befolge hierzu die nachfolgenden Schritte.
- Solltest du die Dauerkarte auf einen anderen Platz umsetzen möchten, befolge bitte die Anleitung "Umsetzung der Dauerkarte".
	- 4. Klicke auf "Tickets anzeigen".
	- 5. Um das Dauerkartenmodell und die Ermäßigung sofern zutreffend anzupassen, klicke auf das rote Zahnrad  $\overline{\mathfrak{B}}$  bei der Dauerkarte.

Es öffnet sich ein weiteres Fenster:

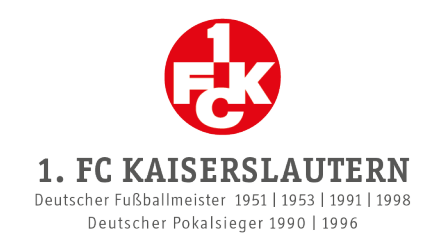

#### Dauerkartenmodell und Ermäßigung auswählen

Dauerkartenmodell LIGA:

- Dauerkarte beinhaltet die 17 Heimspiele im Fritz-Walter-Stadion der 2. Bundesliga
- Reservierung der Dauerkarte für weitere Pflichtspiele im Fritz-Walter-Stadion

Dauerkartenmodell LIGA Plus:

- Dauerkarte beinhaltet die 17 Heimspiele im Fritz-Walter-Stadion der 2. Bundesliga
- Automatische Freischaltung der Dauerkarte für weitere Pflichtspiele im Fritz-Walter-Stadion und

bequeme Bezahlung per Lastschrift

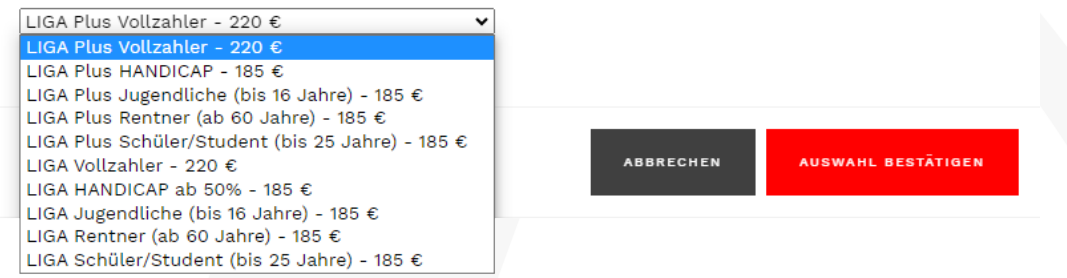

- 6. Wähle in dem Drop-Down-Menü das entsprechende Dauerkartenmodell und die Ermäßigung aus und klicke auf "Auswahl bestätigen".
- 7. Wähle den Button "Weiter", um zum Warenkorb zu gelangen.
- 8. Klicke bei der Personalisierung auf den Button "Hinzufügen".

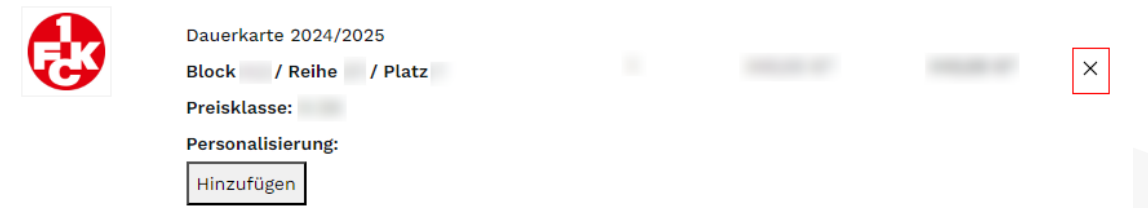

Es öffnet sich ein weiteres Fenster:

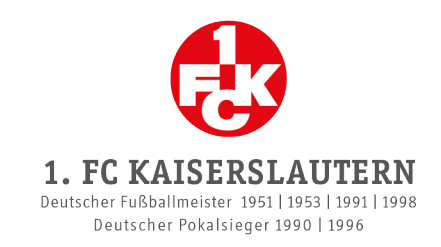

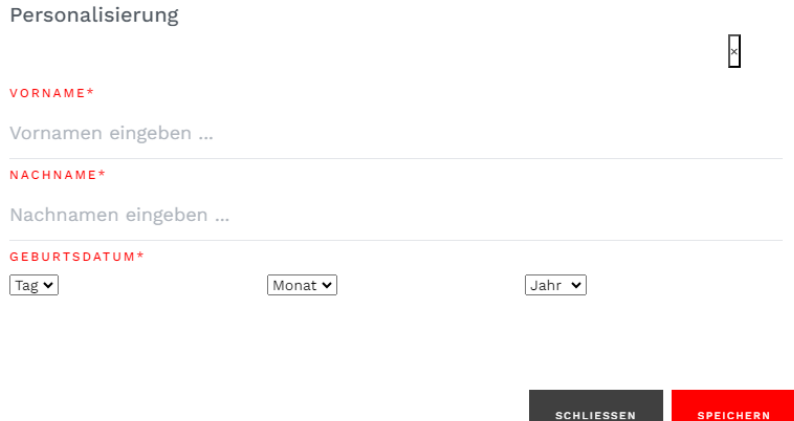

## 9. Gib den Namen und das Geburtsdatum derjenigen Person ein, die die Dauerkarte nutzen wird und klicke auf "Speichern".

 Dauerkarten sind übertragbar. Sofern gewünscht, kannst du bei all deinen Dauerkarten deine eigenen Daten eintragen. Beachte jedoch, dass Ermäßigungen am Einlass nachweisbar sein müssen!

### 10. Klicke auf "Weiter zur Kasse".

### 11. Wähle die gewünschte Zahlungsart aus.

- Dauerkartenmodell **Liga:** Zahlung via PayPal, Kreditkarte oder Sofortüberweisung (Online-Banking) möglich.
- Dauerkartenmodell **Liga Plus:** Zahlung ausschließlich via Bankeinzug möglich.

## 12. Wähle die gewünschte Versandart aus.

- **Stehplatz**dauerkarten in den **1er- und 2er-Bereichen**: Ausschließlich in physischer Form (als Plastik-Karte) zzgl. Versandgebühren möglich.
- **Stehplatz**dauerkarten in den **3er- und 4er-Bereichen** & **Sitzplatz**dauerkarten: Auswahl zwischen physischer Form (als Plastik-Karte) zzgl. Versandgebühren oder E-Ticket zum Selbstverwalten. Achtung: E-Tickets werden frühestens mit Bekanntgabe des Spielplans im Kundenkonto hinterlegt!
	- 13. Schließe die Umschreibung bzw. Verlängerung ab, indem du die ATGBs akzeptierst und auf "Zahlungspflichtig bestellen" klickst.

Als Bestätigung deiner Buchung erhältst du wie gewohnt eine E-Mail.